# **Guida introduttiva di Express**

Nelle sezioni seguenti vengono fornite le istruzioni per l'installazione e l'utilizzo del software Express.

# **SOMMARIO**

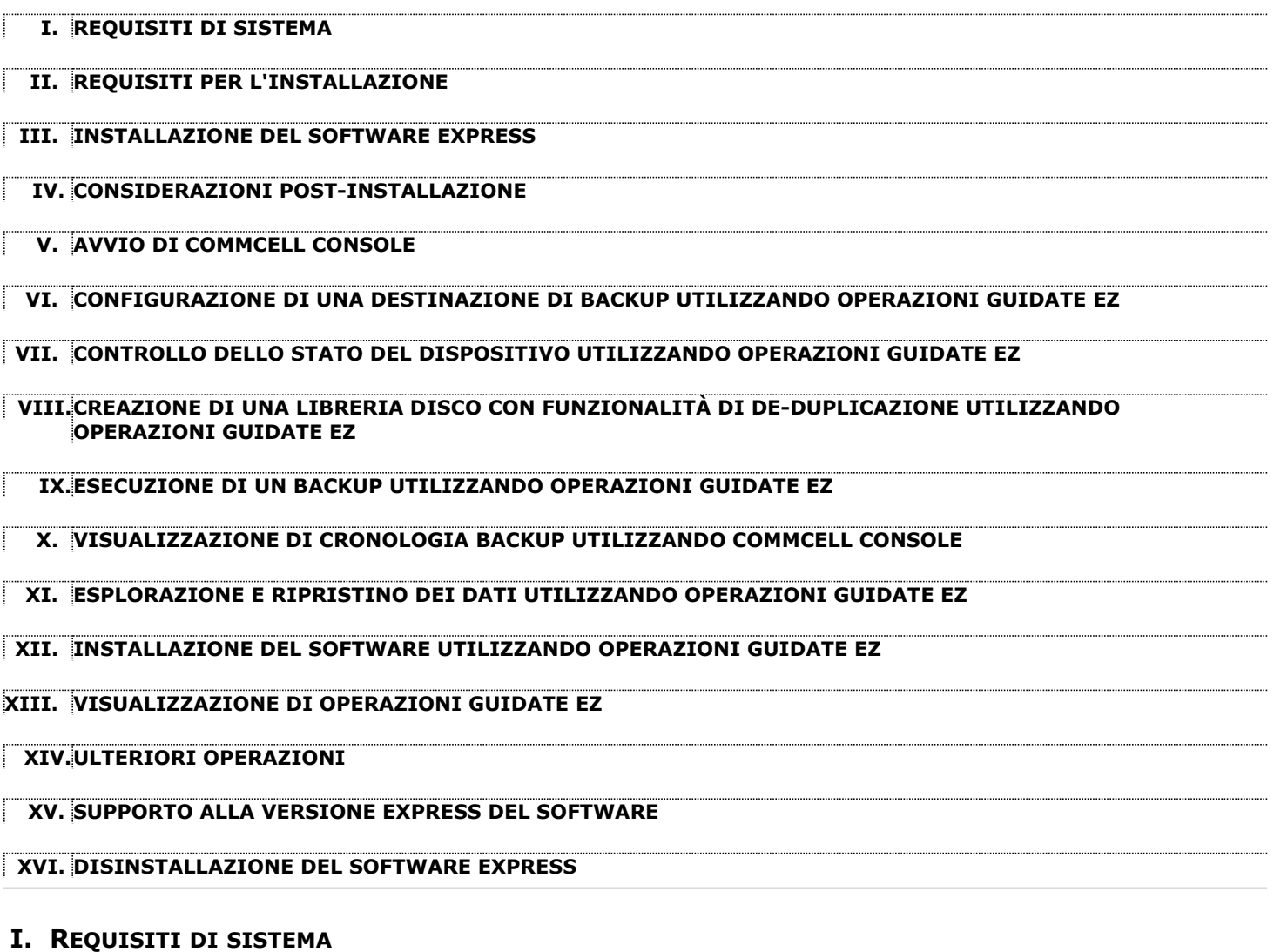

Quelli che seguono sono i requisiti minimi per utilizzare questa versione del software Express:

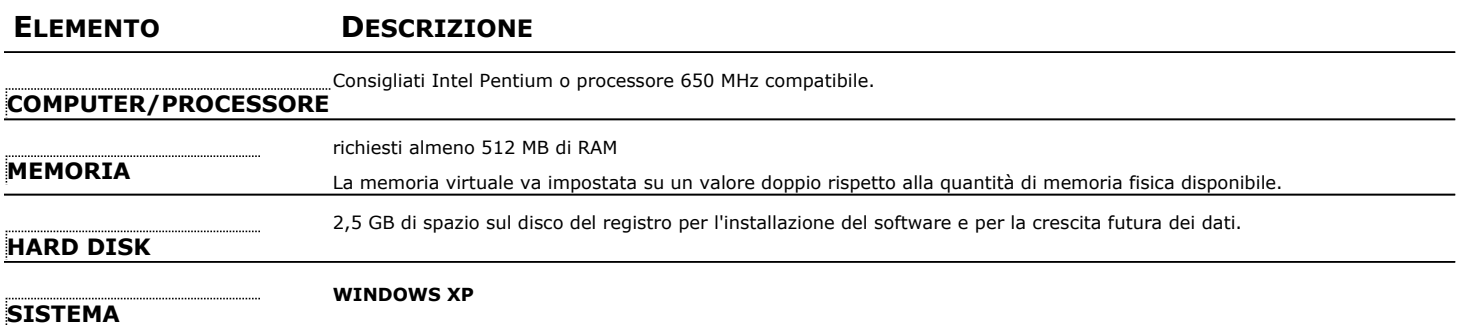

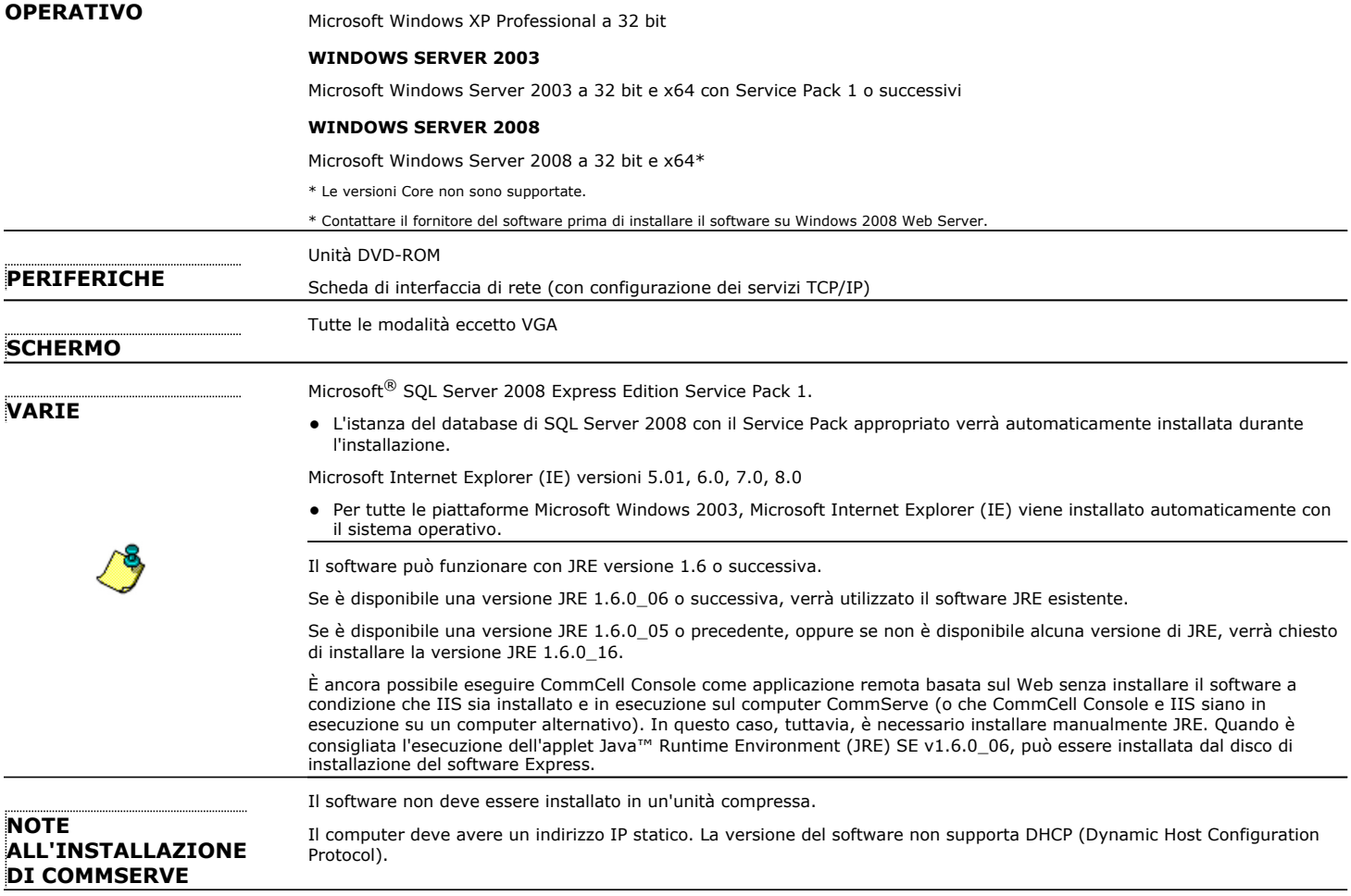

# **II. REQUISITI PER L'INSTALLAZIONE**

- z Accedere al computer come **Amministratore** locale o come membro del gruppo **Administrators** del computer.
- Chiudere tutte le applicazioni e disabilitare tutti i programmi in esecuzione automatica, inclusi antivirus, screen saver e utilità del sistema operativo. Alcuni programmi, compresi molti programmi antivirus, possono essere eseguiti come un servizio. Prima di iniziare, arrestare e disabilitare tali servizi. È possibile riabilitarli dopo l'installazione.
- z In questa procedura vengono descritti i passaggi coinvolti nell'esecuzione di una **Installazione standard**, che include l'installazione di CommServe, CommCell Console, MediaAgent e *i*DataAgent file system. Se si sceglie di eseguire una **Installazione personalizzata**, che consente di installare componenti aggiuntivi, i passaggi relativi al processo di installazione possono variare.

# **III. INSTALLAZIONE DEL SOFTWARE EXPRESS**

Inserire il CD con etichetta **#1** nell'unità CD-TOM o DVD-ROM.

Se il programma di installazione non viene avviato automaticamente:

- z Fare clic sul pulsante **Start** sulla barra delle applicazioni Windows, quindi fare clic su **Esegui**.
- z Cercare l'unità CD-ROM DVD-ROM, selezionare **Setup.exe**, fare clic su **Apri**, quindi su **OK**.
- **1.** Scegliere la lingua che si desidera utilizzare durante l'installazione. Fare clic sulla freccia GIÙ, selezionare la lingua desiderata dall'elenco a discesa e fare clic su **Avanti** per continuare.
- **2.** Selezionare l'opzione per creare un nuovo CommCell.
- **3.** Leggere la schermata iniziale.

Se nessun'altra applicazione è in esecuzione, fare clic su **Avanti** per continuare.

**4.** Leggere l'avviso relativo al software antivirus.

Se il software antivirus è disabilitato, fare clic su **OK** per continuare.

**5.** Leggere il Contratto di licenza, quindi selezionare **Accetto i termini del Contratto di Licenza**.

Fare clic su **Avanti** per continuare.

- **6.** Fare clic su **Sì** per impostare i privilegi necessari per il gruppo Administrators locale.
	- **NOTE**
	- Questa opzione verrà visualizzata soltanto se l'account utente di Windows utilizzato per installare il software non dispone dei diritti di amministratore richiesti (ad es., se il sistema operativo è stato recentemente installato).
	- Se si sceglie di fare clic su Sì, i diritti necessari verranno automaticamente assegnati all'account dell'utente. È possibile che venga richiesto di disconnettersi e poi riconnettersi per continuare l'installazione.
	- **•** Se si sceglie di fare clic su No, l'installazione verrà interrotta.
	- Alla fine dell'installazione, verrà richiesto di decidere se si desidera revocare tali privilegi.
- **7.** Se si desidera configurare questo computer come una destinazione di archiviazione, selezionare la casella di controllo corrispondente. Altrimenti, deselezionarla.

Fare clic su **Avanti** per continuare.

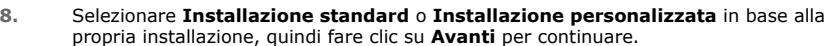

**9.** Se consentito, selezionare i componenti che si desidera installare, quindi fare clic su **Avanti** per continuare.

#### **NOTE**

- È possibile che la schermata sia visualizzata in maniera diversa rispetto all'esempio mostrato.
- Se si sceglie di installare componenti aggiuntivi, verrà richiesto di eseguire ulteriori passaggi nella configurazione dei componenti scelti.

**10.** Fare clic su **OK** per installare Microsoft .NET Framework.

#### **NOTE**

• Questa opzione verrà visualizzata solo se Microsoft .NET Framework non è installato nel computer.

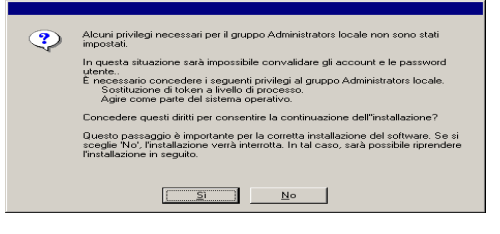

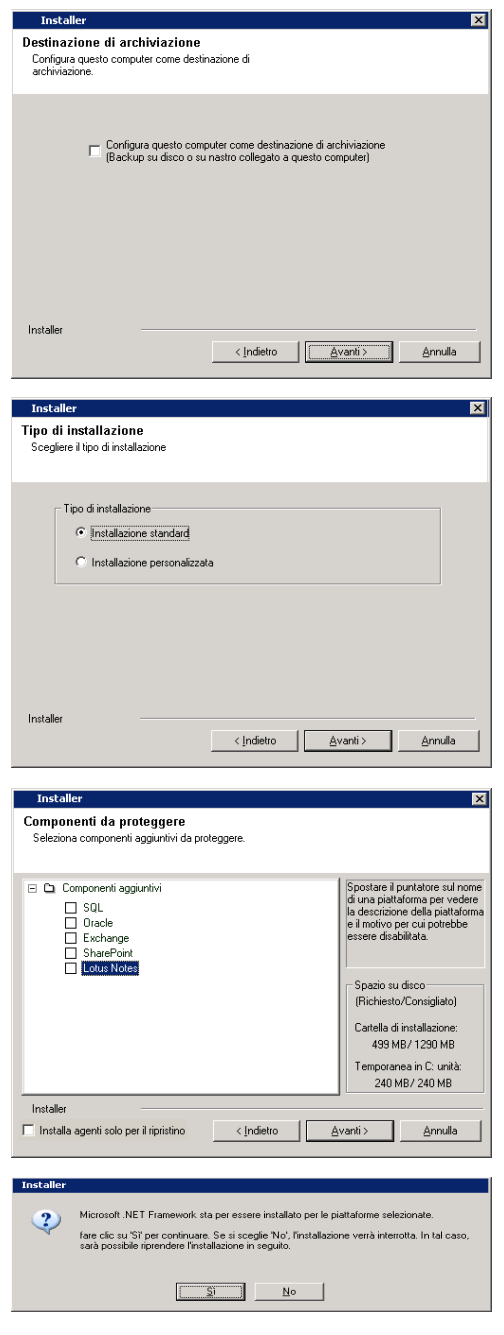

- **11.** È possibile che venga visualizzato il messaggio in cui si richiede il riavvio del sistema. In questo caso, selezionare una delle seguenti opzioni:
	- z **Riavvia adesso** Se questa opzione viene visualizzata significa che alcuni file necessari per il software sono in uso e devono essere sostituiti. Riavviare il computer. Il programma di installazione riprenderà automaticamente dopo il riavvio.
	- z **Esci dal programma di installazione** Se si desidera uscire dal programma di installazione, fare clic su **Esci dal programma di installazione**.
- **12.** Fare clic su **Sì** per impostare un'istanza dedicata di Microsoft SQL Server per il server CommServe.

#### **NOTE**

- Questo messaggio verrà visualizzato solo se l'istanza di database di SQL Server non è installata nel computer.
- z Se si fa clic su **No**, il programma di installazione verrà interrotto.
- **13.** Immettere il percorso di installazione per il Motore di database.

#### **NOTE**

- È la posizione in cui si desidera installare i database di sistema di Microsoft SQL Server.
- Se si pianifica di eseguire backup abilitati per VSS nel computer CommServe, è consigliabile che il database di CommServe non sia installato nell'unità di sistema. I ripristini VSS potrebbero causare problemi di ripristino dello stato del sistema.

Fare clic su **Sfoglia** per cambiare directory.

Fare clic su **Avanti** per continuare.

Verrà installata l'istanza di database.

**14.** Se necessario, selezionare questa opzione per eseguire il download automatico dall'FTP e per l'installazione degli aggiornamenti software.

#### **NOTE**

Se l'opzione non viene selezionata, è possibile pianificare questi aggiornamenti in seguito da CommCell Console.

Fare clic su **Avanti** per continuare.

**15.** Selezionare **Aggiungi programmi all'elenco di esclusione del firewall Windows**, per aggiungere programmi e servizi CommCell all'elenco di esclusione del firewall Windows.

#### **NOTE:**

- Se sul computer è attivo il firewall Windows, questa opzione è selezionata per impostazione predefinita ed è necessario attivarla per procedere con l'installazio
- Se il firewall Windows è disattivato per il computer in uso, è possibile selezionare questa opzione per aggiungere i programmi e i servizi alle operazioni CommCell attivate nel firewall, se il firewall viene attivato in un secondo momento.

È possibile selezionare questa opzione durante l'installazione oppure aggiungere i programmi e i servizi dopo l'installazione. Per l'aggiunta di programmi e servizi dopo l'installazione, vedere Configurare il firewall Windows per consentire la comunicazione CommCell.

Fare clic su **Avanti** per continuare.

**16.** Selezionare **Scarica i pacchetti di aggiornamento più recenti** per scaricare e installare automaticamente i service pack e/o post pack più recenti se applicabile alla fine dell'installazione di questo agente.

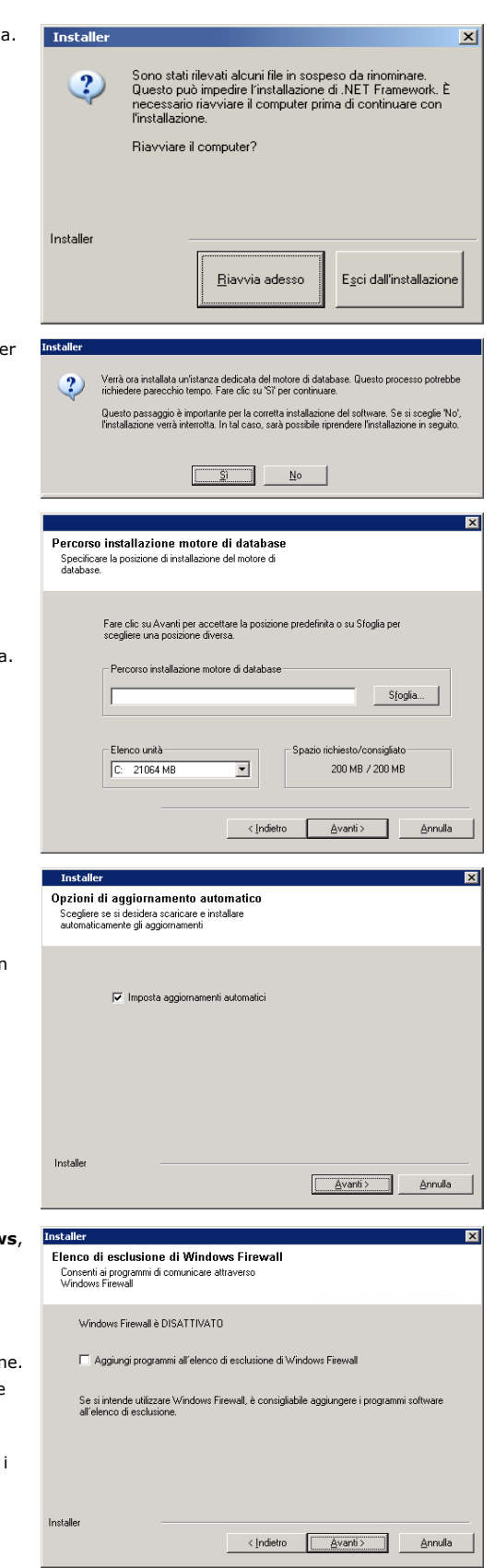

### Guida introduttiva di Express

#### **NOTE**

- È necessaria una connessione Internet per scaricare gli aggiornamenti.
- Gli aggiornamenti vengono scaricati nella directory seguente: /Base/Temp/DownloadedPacks. Vengono avviati in maniera invisibile all'utente e installati automaticamente per la prima istanza.

Fare clic su **Avanti** per continuare.

**17.** Specificare la posizione in cui si desidera installare il software.

#### **NOTE**

- z Non installare il software in un'unità di rete mappata.
- Non utilizzare i seguenti caratteri quando si specifica il percorso di destinazione: / : \* ? " < > | ! ; @ ^ ]
- È consigliabile utilizzare solo caratteri alfanumerici.

Fare clic su **Sfoglia** per cambiare directory.

Fare clic su **Avanti** per continuare.

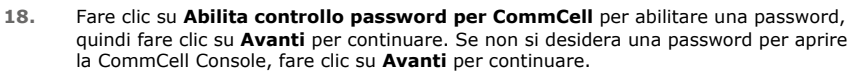

#### **NOTE**

- Il nome utente e la password vengono utilizzati per accedere a CommCell Console, l'interfaccia utente grafica utilizzata per inizializzare i backup, i ripristini e altre funzioni correlate nel computer.
- Se si immette la password, prendere nota del nome di accesso e della password. Sarà utile in seguito quando si aprirà CommCell Console.
- **19.** Selezionare l'opzione **Imposta cache software** per scaricare automaticamente gli aggiornamenti del software.

Selezionare l'opzione **Pianifica il download FTP degli aggiornamenti automatici** per pianificare il download FTP automatico degli aggiornamenti del software. Fare clic su **Avanti** per continuare.

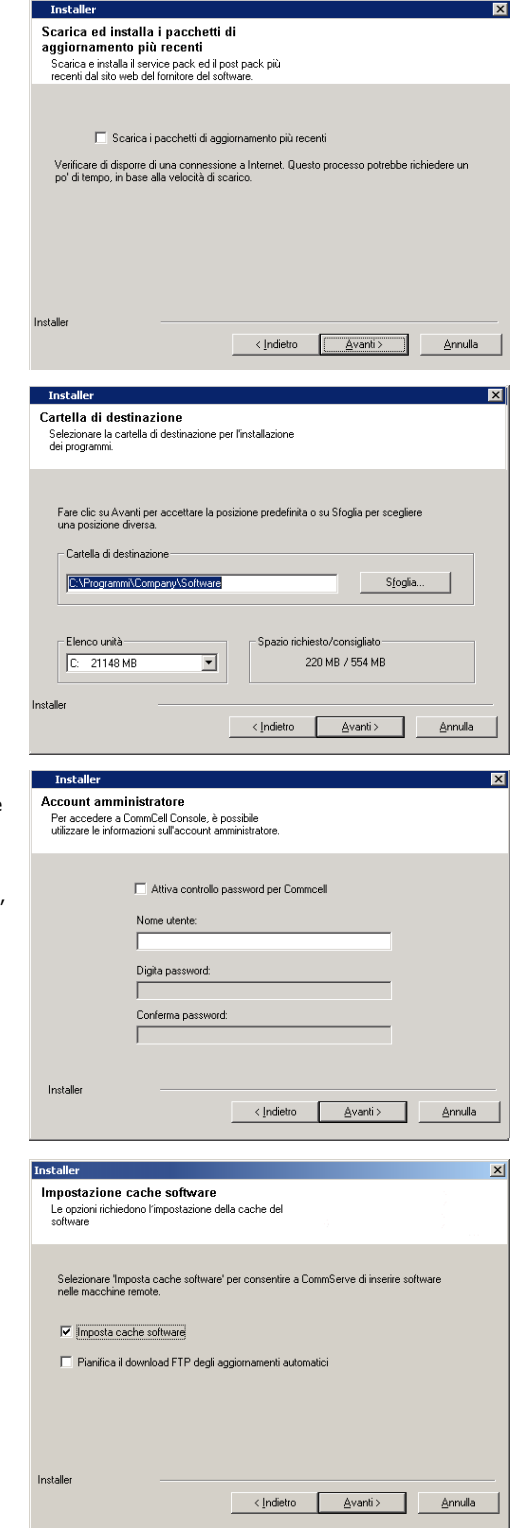

**20.** Verificare il riepilogo delle opzioni selezionate.

#### **NOTE**

**· Il Riepilogo** nella schermata sarà visualizzato in maniera diversa rispetto all'esempio mostrato.

Fare clic su **Avanti** per continuare o su **Indietro** se si desidera modificare le opzioni.

Verrà ora avviata la copia del software sul computer. Il completamento di questo passaggio potrebbe richiedere alcuni minuti.

**21.** Fare clic sul collegamento per registrare il software e attivare la licenza. Fare clic su **Avanti** per continuare.

**22.** Fare clic su **Fine** per uscire dal programma di installazione e avviare CommCell Console.

#### **NOTE**

z Se non si desidera avviare CommCell Console o la Guida introduttiva, deselezionare le opzioni corrispondenti, quindi fare clic su **Fine**.

**23.** Immettere **Nome utente** e **Password** per connettersi a CommCell Console, quindi su **OK** per continuare.

**24.** Se la licenza non è stata ancora attivata, verrà ricevuto questo messaggio come promemoria. Fare clic su **OK** per continuare.

### **NOTE**

- È possibile che la schermata sia visualizzata in maniera diversa rispetto all'esempio mostrato.
- **25.** Verrà visualizzato CommCell Console.

# **NOTE**

• È possibile che la schermata sia visualizzata in maniera diversa rispetto all'esempio mostrato.

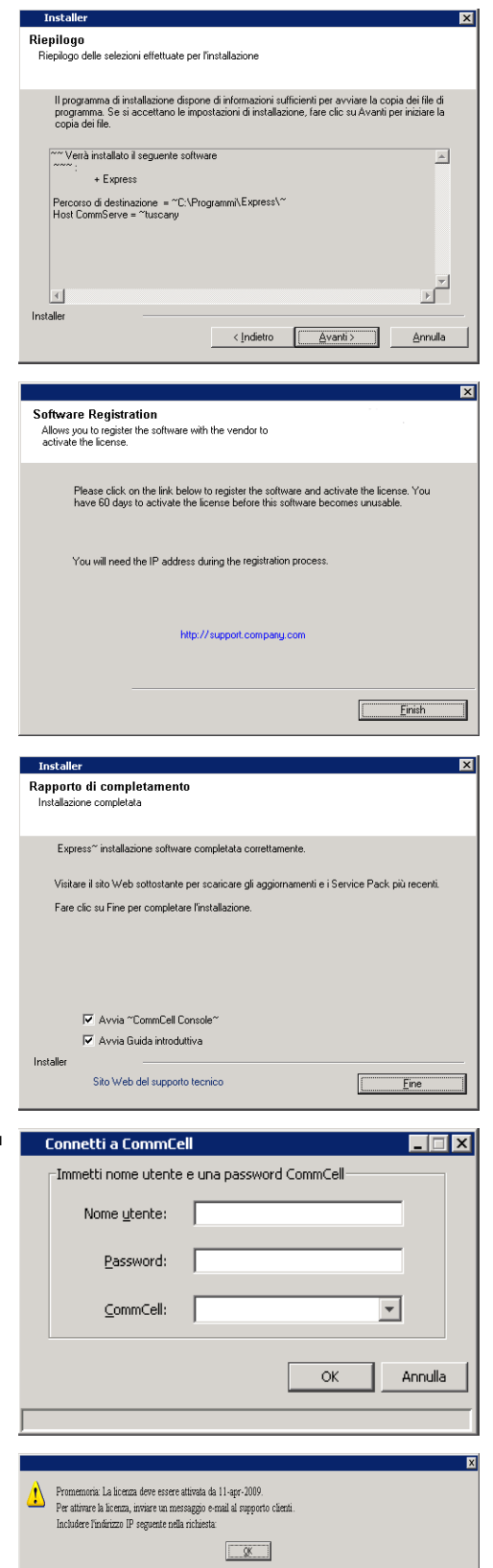

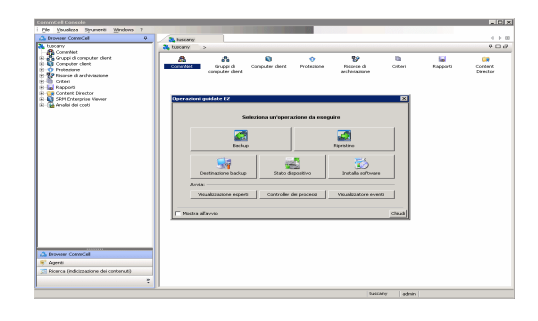

### **IV. CONSIDERAZIONI POST-INSTALLAZIONE**

- z L'istanza di database utilizzata dal software richiede impostazioni di SQL Server specifiche. Verificare le impostazioni seguenti visualizzando le proprietà SQL mediante SQL Management Studio ed eseguendo la stored procedure del sistema SQL Server, ovvero sp\_helpsort.
- z Installare gli aggiornamenti successivi al rilascio o i Service Pack pubblicati dopo il rilascio del software. In alternativa, è possibile abilitare gli **Aggiornamenti automatici** per una rapida e semplice installazione degli aggiornamenti nel CommCell. Per ulteriori informazioni vedere *Books Online*.
- Una volta installato il software, è possibile utilizzare Operazioni guidate EZ insieme a CommCell Console per configurare destinazioni di backup e rotazione nastro, eseguire i primi processi di backup e altro seguendo i passaggi delineati nelle sezioni seguenti.

# **V. AVVIO DI COMMCELL CONSOLE**

CommCell Console è l'interfaccia utente grafica che consente l'esecuzione di backup e ripristini. Inoltre, CommCell Console offre numerose altre funzionalità per consentire il controllo e la gestione dei dati di backup. Nella sezione seguente viene descritto come aprire CommCell Console.

- 1. Avviare CommCell Console dal menu **Start | Programmi** o facendo clic sull'icona CommCell Console sul deskt
- **2.** Immettere **Nome utente**, **Password,** e il nome del CommCell a cui si desidera connettersi.

Fare clic su **OK** per continuare.

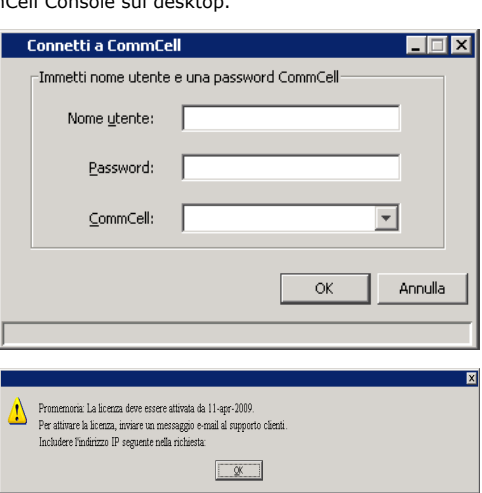

**3.** Se la licenza non è stata ancora attivata, verrà ricevuto un messaggio come promemoria. Fare clic su **OK** per continuare.

### **NOTE**

- È possibile che la schermata sia visualizzata in maniera diversa rispetto all'esempio mostrato.
- **4.** CommCell Console è visualizzata insieme a **Operazioni guidate EZ**.
	- È possibile utilizzare **Operazioni guidate EZ**per:
	- configurare librerie (destinazioni di backup) e rotazione nastro
	- **•** eseguire il backup o il ripristino dei dati
	- selezionare Visualizzazione esperti, Visualizzatore eventi o Controller dei processi in CommCell Console
	- installare il software dalla console CommCell
	- visualizzare lo stato del dispositivo

### **VI. CONFIGURAZIONE DI UNA DESTINAZIONE DI BACKUP UTILIZZANDO OPERAZIONI GUIDATE EZ**

Nella sezione seguente viene descritto come configurare una destinazione di backup utilizzando Operazioni guidate EZ.

- 1. In **Operazioni guidate EZ** fare clic sul pulsante **Destinazione backup**.
- 2. **Operazioni guidate EZ** guida l'utente nel processo di configurazione delle librerie e dei dispositivi a nastro/ottici.

3. Dopo aver immesso le informazioni appropriate, rivedere le selezioni nella finestra di dialogo **Riepilogo**, quindi fare clic su **Fine** per salvare le modifiche o su **Indietro** per tornare alla finestra di dialogo precedente per modificare le selezioni.

### **VII. CONTROLLO DELLO STATO DEL DISPOSITIVO UTILIZZANDO OPERAZIONI GUIDATE EZ**

Nella sezione seguente viene descritto come controllare lo stato di un dispositivo utilizzando Operazioni guidate EZ.

- 1. In **Operazioni guidate EZ** fare clic sul pulsante **Stato dispositivo**.
- 2. Nella finestra di dialogo **Seleziona una libreria**, scegliere una libreria (nastro o disco) di cui visualizzare i dettagli.
- 3. Lo stato della libreria selezionata viene visualizzato nel campo **Stato**.
	- È possibile visualizzare ed eliminare il contenuto del nastro, nonché scegliere di sovrascrivere il supporto al backup successivo, se si desidera.
- 4. Fare clic su **OK**.

#### **NOTE**

z Il controllo dello stato del dispositivo utilizzando Operazioni guidate EZ può essere eseguito solo per le unità autonome. Se si desidera controllare lo stato del dispositivo per altre librerie, è possibile eseguire l'operazione utilizzando le opzioni di aging dei dati dalla copia del criterio di archiviazione. Per ulteriori informazioni sull'aging dei dati, vedere *Books Online*.

## **VIII. CREAZIONE DI UNA LIBRERIA DISCO CON FUNZIONALITÀ DI DE-DUPLICAZIONE UTILIZZANDO OPERAZIONI GUIDATE EZ**

Nella sezione seguente viene descritto come creare una libreria disco con destinazione di archiviazione di de-duplicazione abilitata utilizzando Operazioni guidate EZ.

- 1. In **Operazioni guidate EZ** fare clic sul pulsante **Destinazione backup**.
- 2. Selezionare **Libreria disco** come tipo di configurazione di dispositivo.
- 3. Nel passaggio **Configurazione libreria disco**, scegliere la libreria disco da utilizzare e specificare la cartella di destinazione del backup. Se la cartella di destinazione del backup è nella condivisione di rete, fare clic su **Modifica** e immettere i dettagli dell'account utente.
- 4. Nel passaggio **Creazione del criterio di de-duplicazione**, fare clic su **Abilita de-duplicazione** per fornire i seguenti dettagli:
	- { Un MediaAgent per accedere all'archivio di de-duplicazione
	- { Posizione dell'archivio di de-duplicazione
- 5. Nel passaggio **Immetti parametri di conservazione**, impostare la capacità dello spazio su disco per conservare i backup e il periodo di conservazione.
- 6. Nella schermata **Riepilogo**, rivedere le opzioni selezionate, fare clic su **Fine** per creare la libreria disco di de-duplicazione oppure su **Indietro** per tornare al passaggio precedente per cambiare qualsiasi selezione.

# **IX. ESECUZIONE DI UN BACKUP EZ UTILIZZANDO OPERAZIONI GUIDATE EZ**

Nella sezione seguente viene descritto come eseguire un backup EZ utilizzando Operazioni guidate EZ.

- 1. In **Operazioni guidate EZ** fare clic sul pulsante **Backup**.
- 2. **Operazioni guidate EZ** guida l'utente nel processo di configurazione delle pianificazioni, delle opzioni di backup e degli avvisi.
- 3. Dopo aver immesso le informazioni appropriate, rivedere le selezioni nella finestra di dialogo **Riepilogo**, quindi fare clic su **Fine** per salvare le modifiche o su **Indietro** per tornare alla finestra di dialogo precedente per modificare le selezioni.
- 4. Quando il backup viene avviato, è possibile tenere traccia dell'avanzamento del processo in Controller dei processi.
- 5. Quando lo stato del processo visualizzato in Controller dei processi cambia in Completato, il backup è terminato.

# **X. VISUALIZZAZIONE DI CRONOLOGIA BACKUP UTILIZZANDO COMMCELL CONSOLE**

Dopo l'esecuzione di un backup, è possibile verificare i dati di backup. Questa operazione può essere eseguita visualizzando Cronologia backup. Nella sezione seguente viene descritto come visualizzare Cronologia backup.

1. Dal browser CommCell®, fare clic con il pulsante destro del mouse sul client secondario **predefinito** quindi fare clic su **Cronologia backup**. Verrà visualizzata la finestra di dialogo **Filtro cronologia backup**.

2. Fare clic su **OK**.

La finestra **Cronologia processi di backup** mostra il processo di backup che è stato eseguito. (Una volta avviata l'esecuzione di backup regolari, verrà visualizzato un elenco di tutti i processi di backup per il client secondario.)

Se si fa clic con il pulsante destro del mouse sulla finestra **Cronologia processi di backup**, verranno visualizzate le seguenti informazioni:

- { eventuali file il cui backup non è riuscito
- { dettagli del processo di backup
- $\circ$  supporti per il processo di backup
- { eventi per il processo di backup
- { l'elenco di file sottoposti a backup
- { file di registro

### **XI. ESPLORAZIONE E RIPRISTINO DEI DATI UTILIZZANDO OPERAZIONI GUIDATE EZ**

Nella sezione seguente viene descritto come eseguire un ripristino EZ utilizzando Operazioni guidate EZ.

- 1. In **Operazioni guidate EZ** fare clic sul pulsante **Ripristino**.
- 2. **Operazioni guidate EZ** guida l'utente nel processo di scelta delle opzioni di esplorazione, delle opzioni di sovrascrittura di file e delle destinazioni del ripristino.
- 3. Dopo aver immesso le informazioni appropriate, rivedere le selezioni nella finestra di dialogo **Riepilogo**, quindi fare clic su **Fine** per salvare le modifiche o su **Indietro** per tornare alla finestra di dialogo precedente per modificare le selezioni.

### **XII. INSTALLAZIONE DEL SOFTWARE UTILIZZANDO OPERAZIONI GUIDATE EZ**

Nella seguente procedura viene descritto come installare il software sui computer utilizzando Operazioni guidate EZ.

- 1. In **Operazioni guidate EZ** fare clic sul pulsante **Installa software**.
- 2. L'**Installazione guidata** guida l'utente passo per passo nei passaggi necessari per installare il software nei computer client.
- 3. Dopo aver immesso le informazioni necessarie, rivedere le selezioni nella finestra di dialogo **Riepilogo**, quindi fare clic su **Fine** per salvare le modifiche o su **Indietro** per tornare alla finestra di dialogo precedente per modificare le selezioni.

# **XIII. VISUALIZZAZIONE DI OPERAZIONI GUIDATE EZ**

È possibile accedere a **Operazioni guidate EZ** nei seguenti modi:

- **Da CommCell Console, fare clic sul pulsante <b>Operazioni guidate EZ**  $\left|\mathbf{E}\right|$  posizionato sulla barra degli strumenti. OPPURE
- z Da CommCell Console, fare clic su **Strumenti**, quindi su **Pannello di controllo**, infine fare doppio clic su **Intervallo operativo EZ**.

Viene visualizzato **Operazioni guidate EZ**.

# **XIV. ULTERIORI OPERAZIONI**

Sono stati installati CommServe, MediaAgent e *i* DataAgent File System. È stata inoltre installata la CommCell Console, che è l'interfaccia utente grafica per il software. È anche possibile installare uno o più agenti sui singoli computer client per eseguire la protezione dei dati e le operazioni di recupero dei dati per specifici sistemi operativi o specifiche applicazioni.. È possibile utilizzare più agenti per proteggere tutti i tipi di dati che si trovano in un computer. Consultare la sezione Supporto alla versione Express del software riportata sotto per informazioni sugli agenti supportati con la versione Express del software.

La CommCell Console fornisce inoltre diverse funzionalità che aiutano nella protezione e nel recupero dei dati, comprese le seguenti:

- z Pianificazione dei backup; consultare *Pianificazione* in *Books Online*.
- z Configurazione degli avvisi; consultare *Avvisi e monitoraggio* in *Books Online*.
- z Configurazione librerie; consultare *Configurazione libreria e unità* in *Books Online*.
- z Pianificazione di un ripristino di emergenza; fare riferimento a *Pianificazione di un ripristino di emergenza di CommServe per un'azienda di piccole dimensioni o un singolo sito* in *Books Online*
- $\bullet$  E molto altro...

Per una panoramica completa di un CommCell, comprese le istruzioni per l'installazione del software in più computer, vedere la *Guida introduttiva* in *Books Online.*

# **XV. SUPPORTO ALLA VERSIONE EXPRESS DEL SOFTWARE**

Ciascuna licenza del software Express consente di impostare e configurare i seguenti componenti in un CommCell:

- $\bullet$  15 client
- $\bullet$  1 MediaAgent
- $\bullet$  1 libreria

### **COMPONENTI SUPPORTATI**

Oltre a CommServe, CommCell Console, MediaAgent, e a *i* DataAgent File System, la versione Express del software fornisce supporto per i componenti seguenti:

- *i* DataAgent Active Directory (compreso Active Directory Offline Mining)
- ContinuousDataReplicator
- z *i*DataAgent Lotus Notes/Domino Server
- *i* DataAgent Macintosh File System
- Microsoft Data Protection Manager
- *i* DataAgent Microsoft Exchange Server (compreso Exchange Offline Mining)
- *i* DataAgent Microsoft SharePoint Server (compreso SharePoint Offline Mining)
- z *i*DataAgent Microsoft SQL Server
- Client NAS NDMP
- z *i*DataAgent NetWare Server
- z *i* DataAgent Novell GroupWise
- z *i*DataAgent Oracle
- Server SRM
- *i* DataAgent Unix File System
- z *i*DataAgent Virtual Server
- Agente Workstation Backup

Per ulteriori informazioni su questi componenti, fare riferimento a *Books Online* .

### **ALTRE CONSIDERAZIONI SUL SUPPORTO**

Le seguenti operazioni non sono disponibili nelle versioni Express del software:

- Priorità processi
- Avvio di un processo in stato sospeso
- Criteri di pianificazione
- Dynamic Drive Sharing (DDS)
- Capacità di creare più utenti o gruppi di utenti
- Backup completi sintetici
- Intervalli operativi
- Elenco supporti
- Cancella supporto
- Pianificazione dei rapporti
- Calendario personalizzato

I seguenti rapporti non sono disponibili nelle versioni Express del software:

- Capacità utente
- Processi in copie dei criteri di archiviazione

# **XVI. DISINSTALLAZIONE DEL SOFTWARE EXPRESS**

Nelle sezioni seguenti viene descritto come disinstallare il software Express dal computer.

- 1. Fare clic su **Start**, su **Pannello di controllo**, quindi su **Installazione applicazioni**.
- 2. Dalla finestra di dialogo **Installazione applicazioni**, rimuovere i seguenti componenti nell'ordine mostrato di seguito selezionando prima il componente, quindi facendo clic su **Rimuovi**:
	- { *i*DataAgent (Istanza001) di file system
	- { MediaAgent (Istanza001)
	- { CommCell Console per Java (Istanza001)
	- { CommServe (Istanza001)
- 3. La disinstallazione è completata.

Torna all'inizio